# VISUAL BASIC

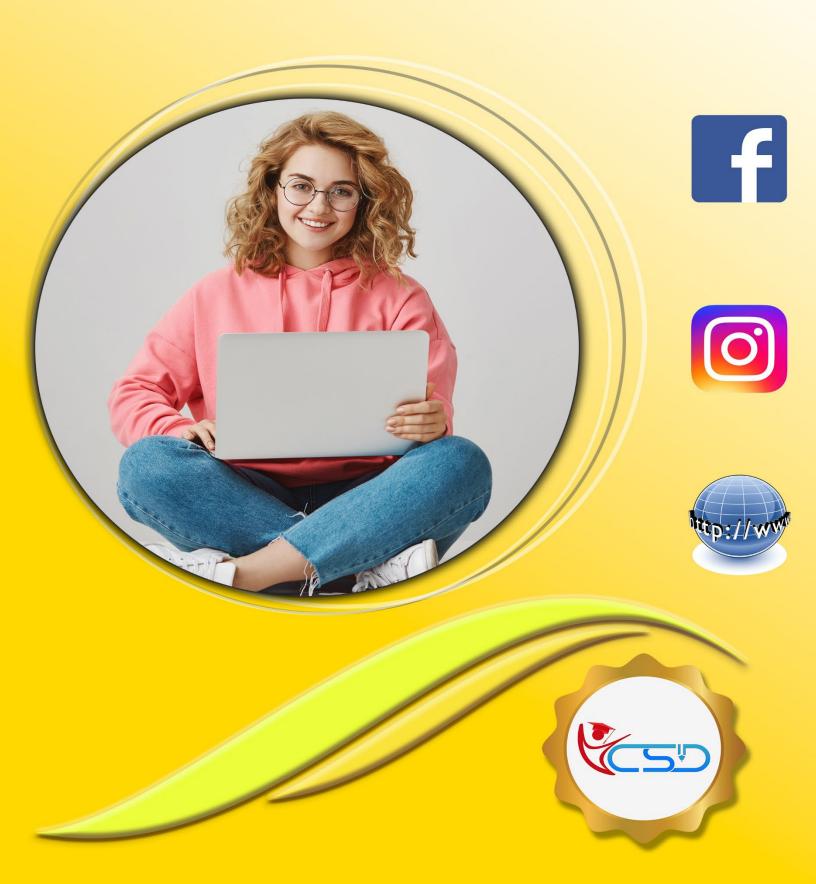

YCSD

#### What is Visual Basic

Visual Basic is a third-generation event-driven programming language first released by Microsoft in 1991. It evolved from the earlier **DOS** version called **BASIC**. BASIC means **Beginners' All-purpose Symbolic Instruction Code**. Since then Microsoft has released many versions of Visual Basic, from Visual Basic 1.0 to the final version Visual Basic 6.0. Visual Basic is a user-friendly programming language designed for beginners, and it enables anyone to develop GUI window applications easily.

#### **Visual Basic Screen**

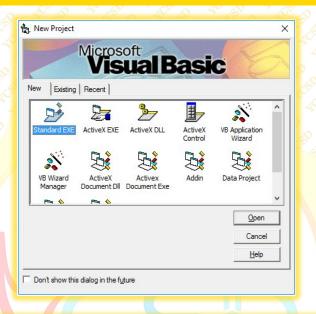

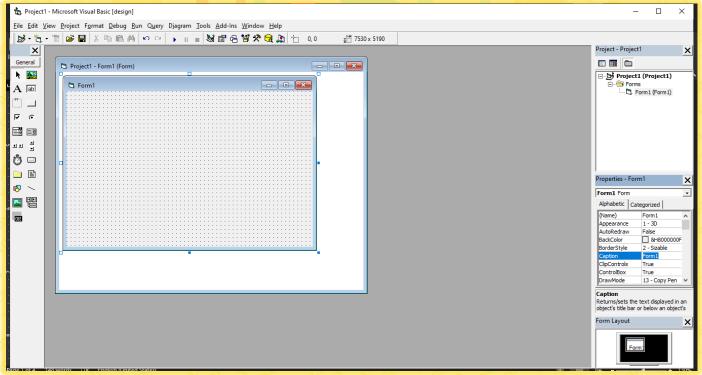

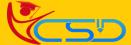

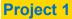

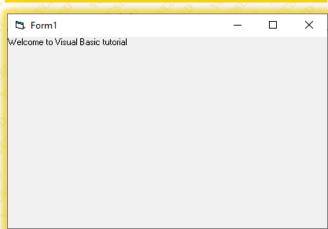

✓ Code write in Form1 [Load]:

Form1.Show

Print "Welcome to Visual Basic tutorial"

#### **Project 2**

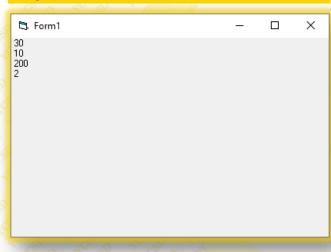

✓ Code write in Form1 [Activate]:

**Print** 20 + 10

Print 20 - 10

**Print** 20 \* 10

Print 20 / 10

#### **Project 3**

✓ Code write in Form1 [ Load ]:

A = "Tom "

B = "likes "

C = "to "

D = "eat "

e = "burger "

**Print** A + B + C + D + e

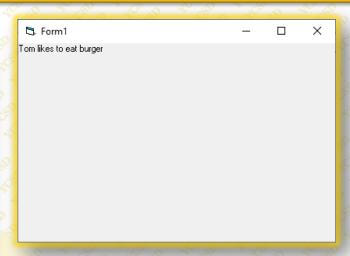

#### **Project 4**

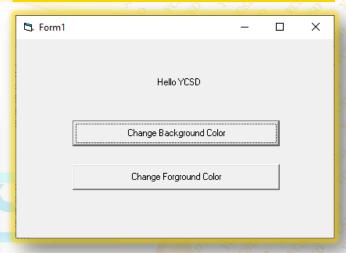

✓ Code write in Command1 [Change Background Color]:

Dim r, g, b As Integer

r = Int(Rnd() \* 256)

g = Int(Rnd() \* 256)

b = Int(Rnd() \* 256)

Form1.BackColor = RGB(r, g, b)

✓ Code write in Command2 [Change Foreground Color]:

Dim r, g, b As Integer

r = Int(Rnd() \* 256)

g = Int(Rnd() \* 256)

b = Int(Rnd() \* 256)

Label1.ForeColor = RGB(r, g, b)

#### **Project 5**

✓ Code write in Command1 [ Calculate ]:

Sum = Val(Text1.Text) + Val(Text2.Text)

Text3 = Sum

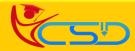

Y C S D VISUAL BASIC

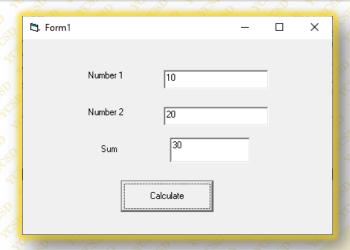

#### **Project 6**

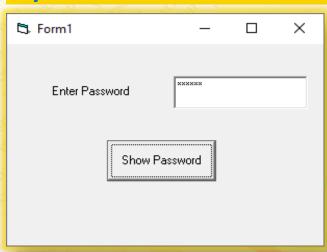

\*\*\* First change **PasswordChr** = \* from textbox properties

✓ Code write in Command1 [Show Password]

Dim yourpassword As String
yourpassword = Text1.Text

MsgBox ("Your password is: " & yourpassword)

#### Project 7

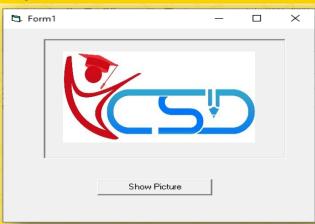

#### **Project 9**

List1.AddItem "Lesson4"

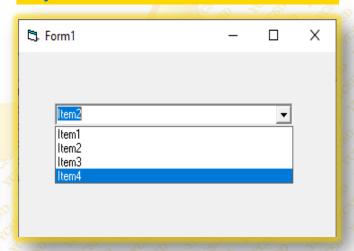

✓ Code write in Form1 [Load]:
Combo1.AddItem "Item1"
Combo1.AddItem "Item2"
Combo1.AddItem "Item3"
Combo1.AddItem "Item4"

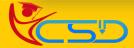

#### **Project 10**

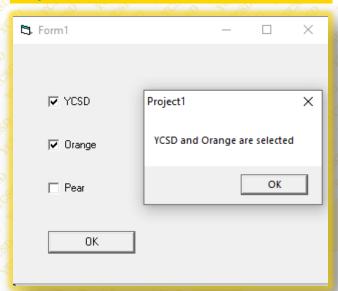

#### ✓ Code write in Command1 [OK]:

If Check1.Value = 1 And Check2.Value = 0 And Check3.Value = 0 Then

MsgBox "YCSD is selected"

Elself Check2.Value = 1 And Check1.Value = 0 And

Check3.Value = 0 Then

MsgBox "Orange is selected"

Elself Check3. Value = 1 And Check1. Value = 0 And

Check2. Value = 0 Then

MsgBox "Pear is selected"

Elself Check2. Value = 1 And Check1. Value = 1 And

Check3. Value = 0 Then

MsgBox "YCSD And Orange are selected"

Elself Check3. Value = 1 And Check1. Value = 1 And

Check2. Value = 0 Then

MsqBox "YCSD And Pear are selected"

Elself Check2.Value = 1 And Check3.Value = 1 And

Check1. Value = 0 Then

MsgBox "Orange And Pear are selected"

Else

MsgBox "All are selected"

End If

#### **Project 11**

✓ Code write in Command1 [Set Background Color]:

If Option1.Value = True Then

Form1.BackColor = vbRed

Elself Option2. Value = True Then

Form1.BackColor = vbBlue

#### Else

Form1.BackColor = vbGreen

End If

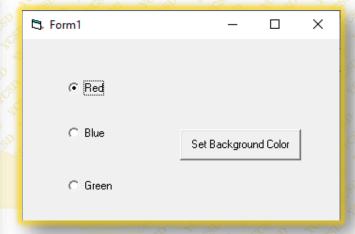

#### **Project 12**

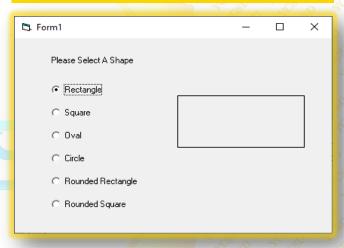

\*\*\* First change the all options name to **MyOption** and create a array. Then change the shape name to **MyShape**. Then apply the code.

#### ✓ Code write in MyOption :

If Index = 0 Then

MyShape.Shape = 0

Elself Index = 1 Then

MyShape.Shape = 1

Elself Index = 2 Then

MyShape.Shape = 2

Elself Index = 3 Then

MyShape.Shape = 3

Elself Index = 4 Then

MyShape.Shape = 4

Elself Index = 5 Then

MyShape.Shape = 5

End If

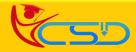

## Welcome In YCSD

## For Access Entire Study Materials

## For Student

Please Ensure Your Enrollment Verification

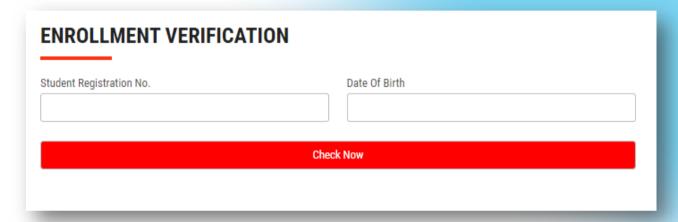

### For Franchise

Please Login Via Franchise Id & Password

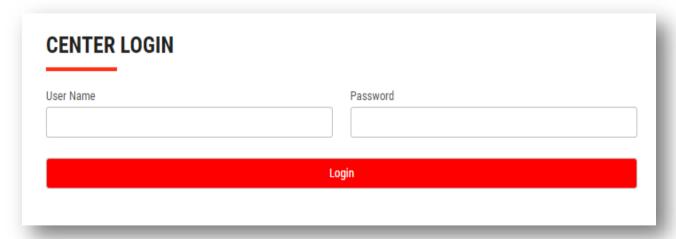

Thank You for Visiting Us YCSD

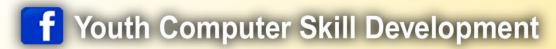

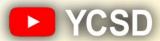

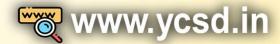

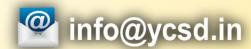

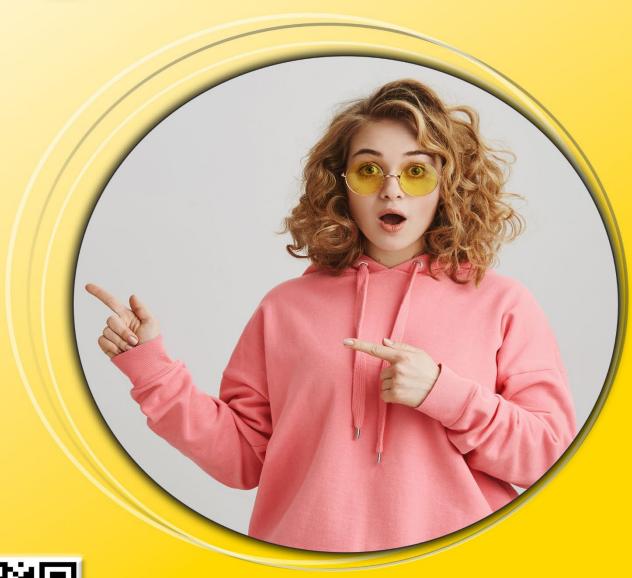

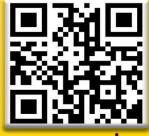

www.ycsd.in